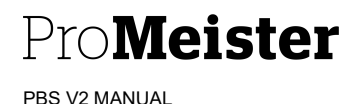

# 17.04– MOBILBETALNING

## SYFTE

Hur man hanterar fakturering och kreditering av mobilbetalning.

## MENY

Rollcenter (Startsida) > Serviceorder

### BESKRIVNING

### Skicka Mobilbetalningslänk till kund

Öppna upp Serviceorder $\rightarrow$ sök upp ordern som är klar för mobilbetalning.

1. Klicka på menyn Mobilbetalning $\rightarrow$ skicka mobilbetalning.

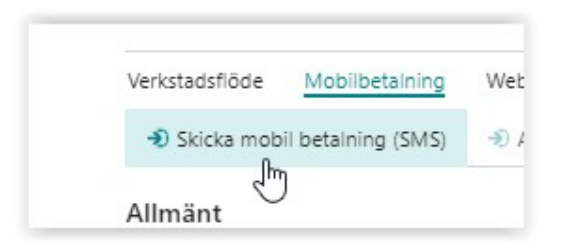

2. Efter att du bekräftat telefonnummer så skickas betalnings sms till kunden och ordern får status: "Betalning skickad" samt blir låst för redigering. (Om man efter detta behöver redigera ordern så måste man Avbryta mobilbetalning, redigera och skicka den på nytt).

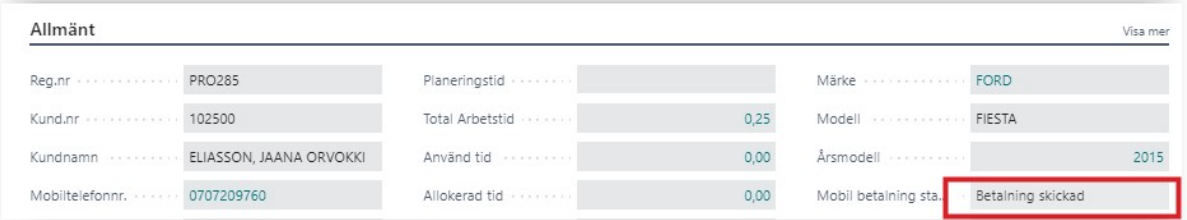

3. När/om kunden betalar via Resurs så kan ni kontrollera om betalning är slutförd genom att klicka på Mobilbetalning > Kontrollera betalningsstatus.

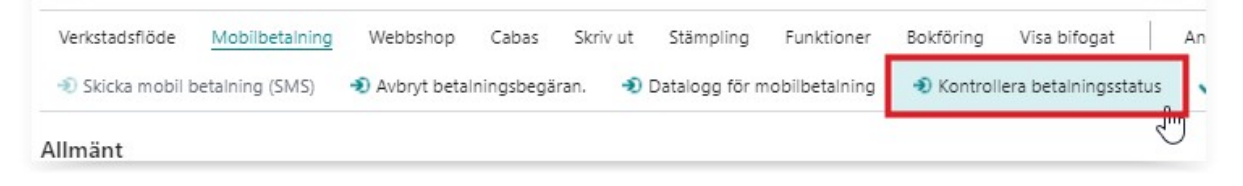

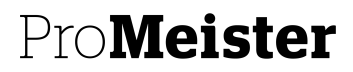

PBS V2 MANUAL

Om det är betalt så uppdateras Mobil betalnings status till "Betalning slutförd".

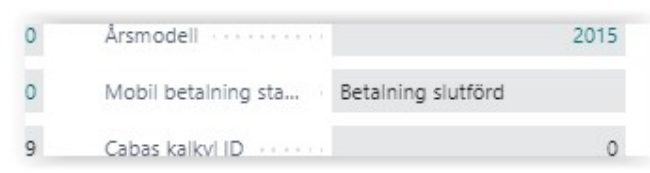

- 4. När kunden kommer så kontrollerar man om betalning är utförd:
	- a. Om Mobil betalning status inte är "Betalning slutförd", genomför steg 3 enligt ovan
	- b. Om betalning är slutförd så tar man bokför och skriv ut.
	- c. Om betalning inte är slutförd och kunden istället vill betala i kundmottagningen via kort eller annat betalsätt så skall man Avbryta mobilbetalningen. Då öppnas ordern och betalning och bokföring sker enligt ordinarie rutin.

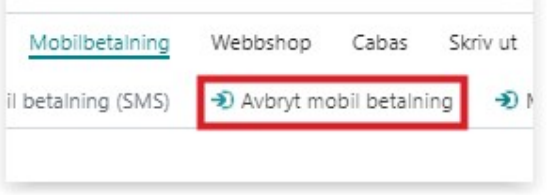

#### Kreditering av faktura

Om man vill kreditera en bokförd faktura som innehåller en mobilbetalning så **MÅSTE** man även kreditera betalningen utöver kreditnotan.

Kreditering av faktura görs på normalt sätt:

- 1. Sök upp den bokförda fakturan under Bokförda dokument $\rightarrow$ Bokförda servicefakturor från rollcentrat.
- 2. Öppna upp den bokförda fakturan och klicka på Process > Skapa kreditnota

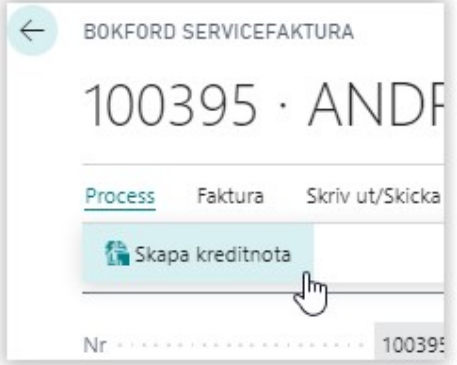

3. Bokför sedan kreditnotan

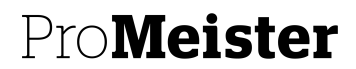

PBS V2 MANUAL

- a. NOTERING: Vid kredtiering så krediteras bara den bokförda fakturan, betalningen mot Resurs måste krediteras från den orden som ni öppnar igen.
- 4. Klicka Ja på att öppna ordern igen för åter bearbetning
- 5. När ordern har öppnats upp igen så klickar ni på "Avbryt betalningsbegäran"

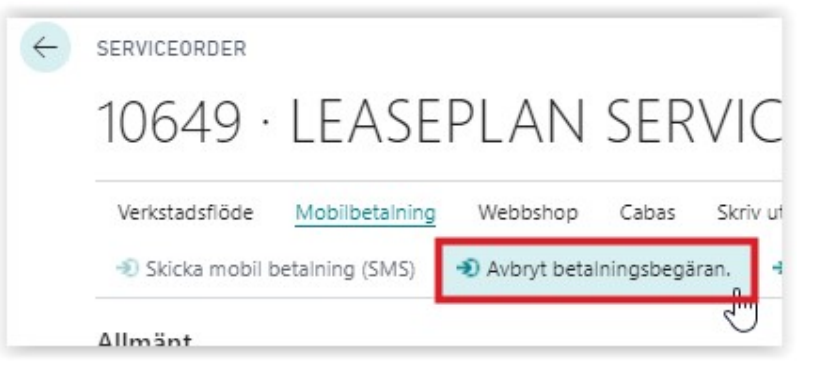

Då skickas en kredit till Resurs och betalningen krediteras samt att ordern öppnas igen för redigering.

Tips: Om kund inte har fått mobillänken av någon anledning finns alltid möjilgheten att skicka om samma länk:

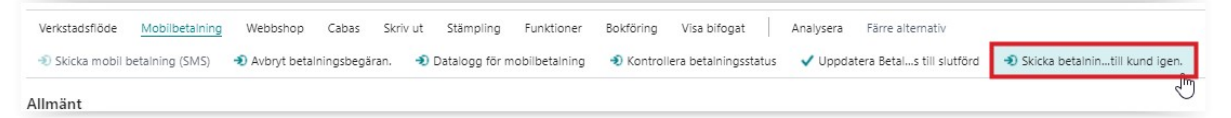